## **How to Use Magnification**

## بررسی اجمالی

PACS INFINITT ایي اهکاى را تِ شوا هی دّذ تا تا استفادُ از اتسار Magnification، تصاویر را بصورت منطقهای زوم نمایید و ضمنا امکان ذفیره سازی همراه با زوم فراهم گردیده است.

.1 تا کلیک تر رٍی اتسار Magnification در هٌَی Toolbar Viewing، یا در هسیر More Mafnification > Common > گسیٌِ Magnification را اًتخاب ًواییذ .

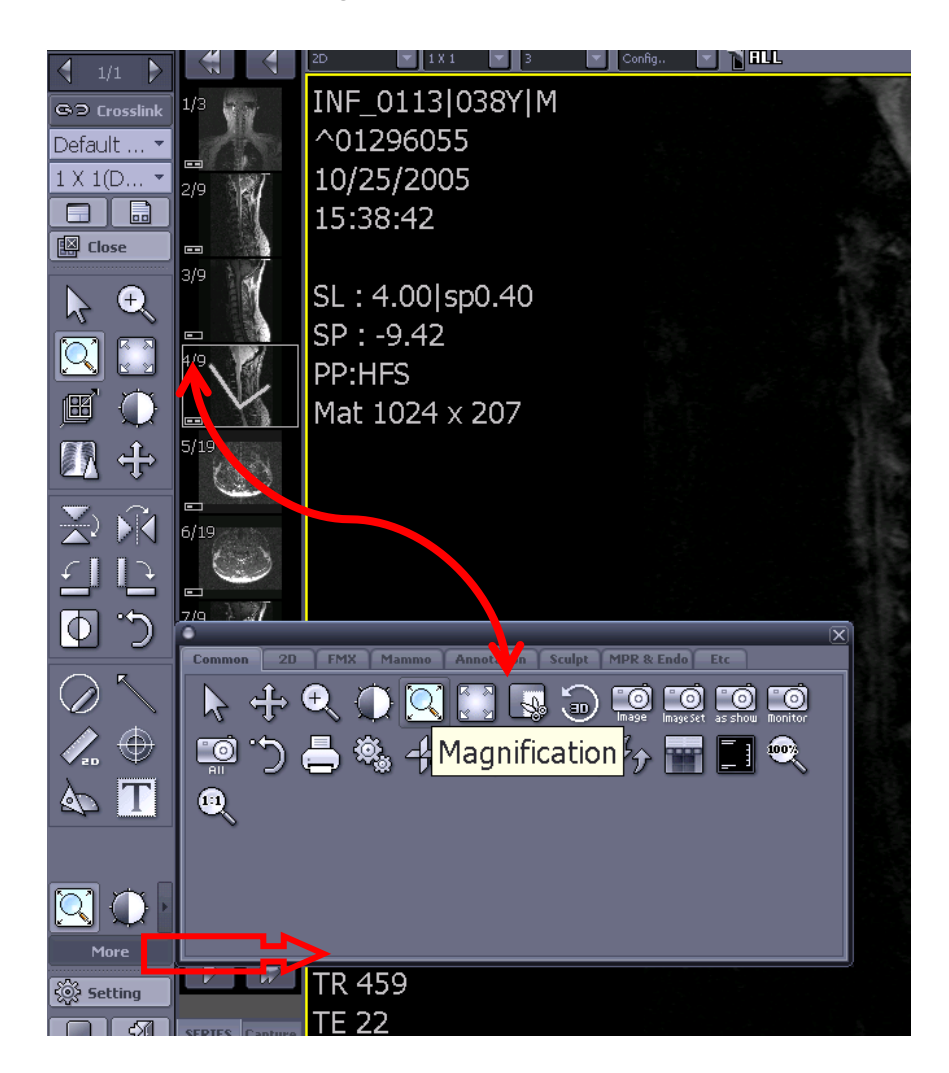

با انتخاب آن بر روی تصویر، مطابق شکل زیر، تصویر را در مـمـدوده مـشفص با بزرگنمـایی پیش فرض غواهید داش*ت.* 

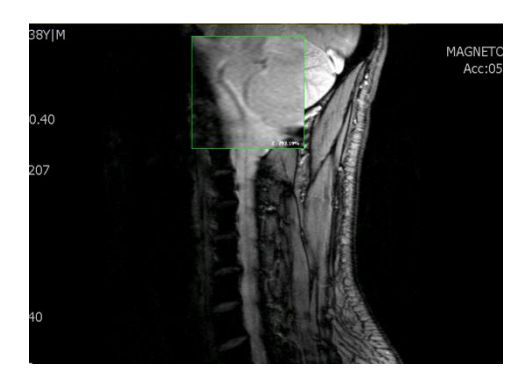

.2 ترای تغییر اًذازُ پٌجرُ Magnification، کافیست زهاًی کِ اتسار Magnification فعال است، با نگاه داشتن کلید Shift بروی کیبورد، با بالا و پائین بردن Scroll Mouse سایز پنچِره Magnification را به ترتیب بزرگ و کومِک نمایید.

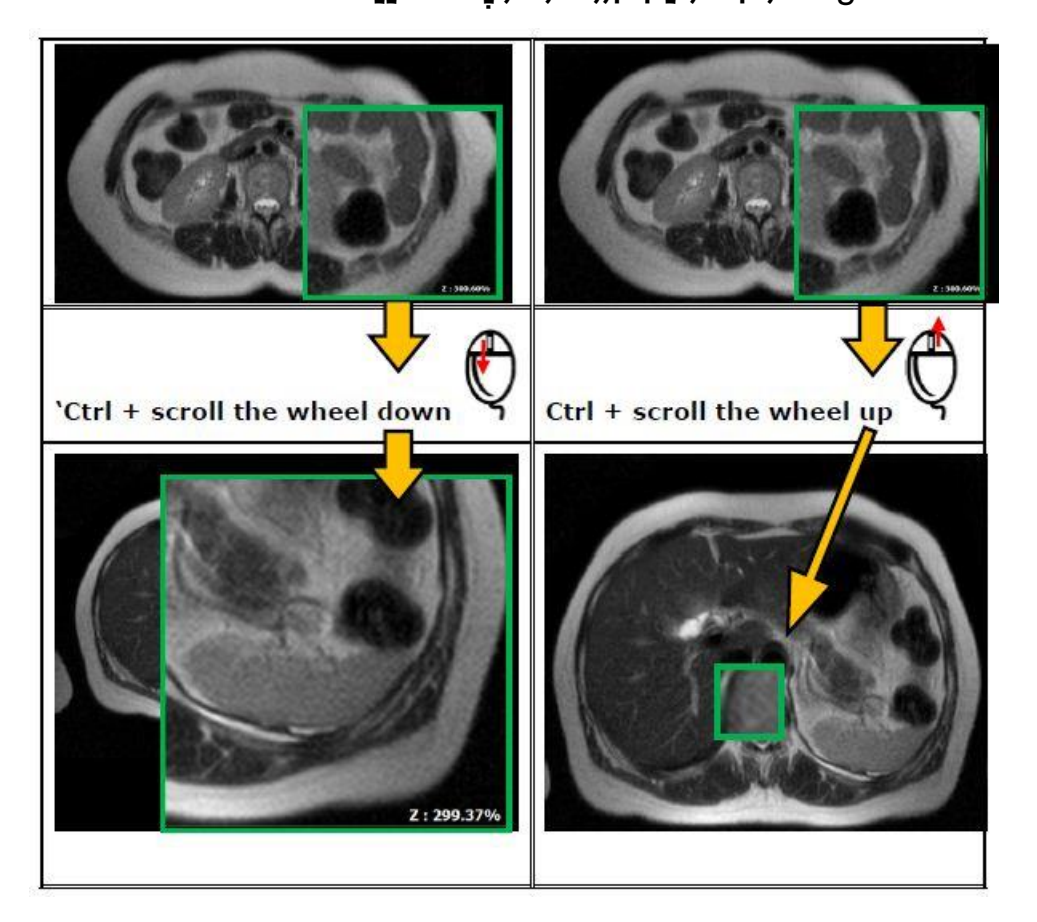

ــ برای تغییر درصد بزرگنمایی ذره بین، کافیست ابتدا ابزار Magnification را انتفاب، سپس تا ًگِ داشتي کلیذ Ctrl، تا تاال ٍ پاییي تردى Mouse Scroll تترتیة درصذ تسرگٌوایی را کم و یا زیاد نمایید.

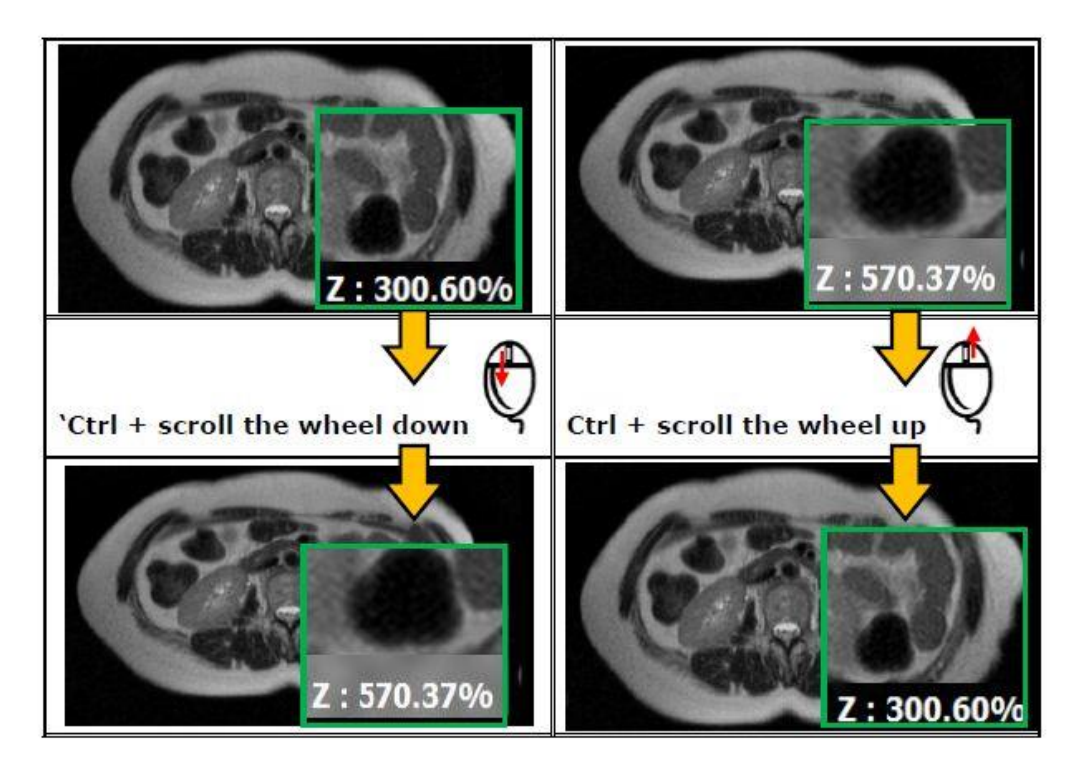

.4 ًحَُ Capturing تِ ّوراُ Magnification:

تا اًتخاب اتسار Magnification تر رٍی تصَیر ٍ تٌْا تا یکثار اًتخاب کلیذ "I "تر رٍی کیثَرد، نمای Capture as shown بر روی اشاره گر موس ظاهر می گردد. در اینمالت پس از کلیک

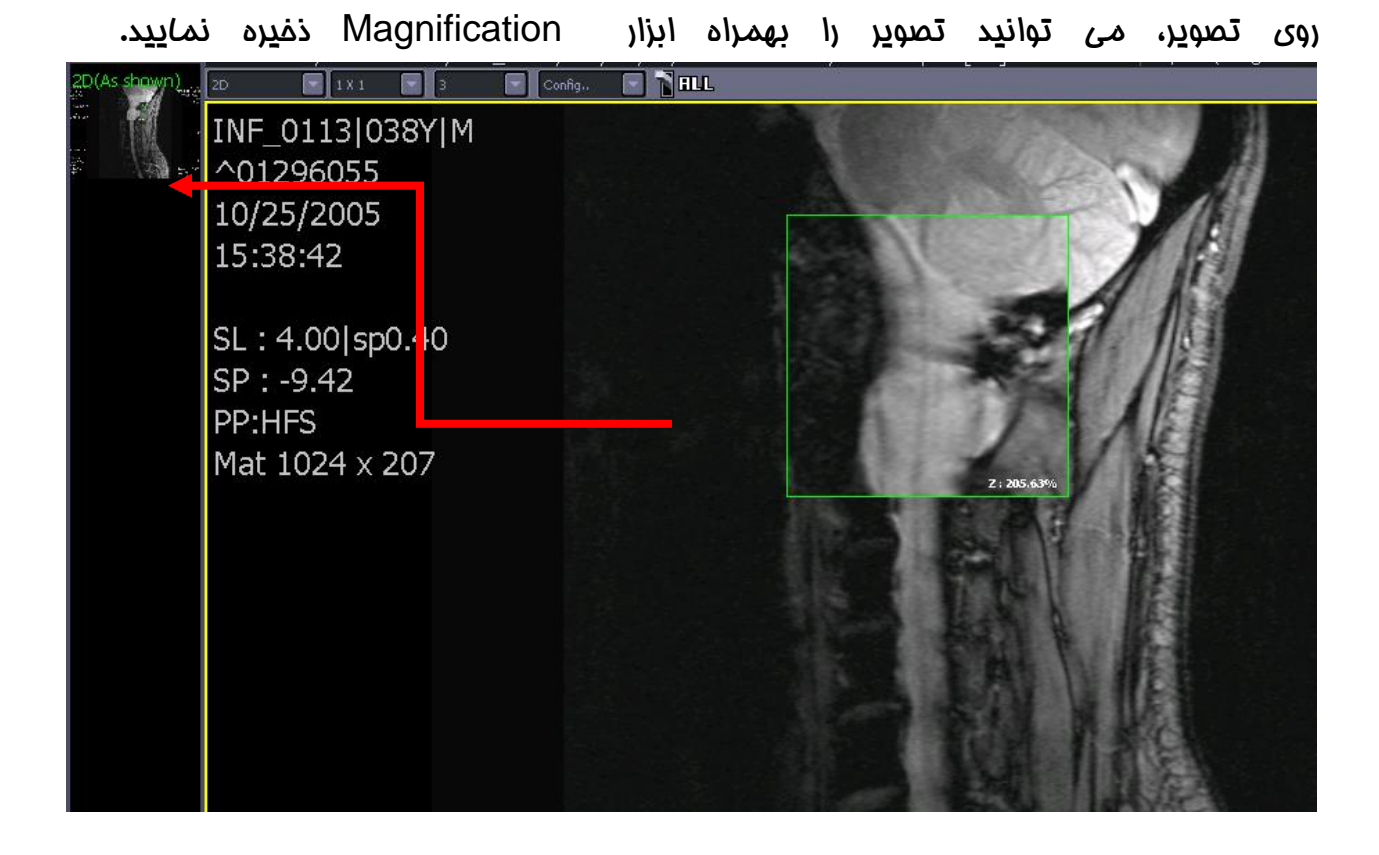

تصویر ذیل نمونه تصویر همراه با Magnify و ذفیره شده با فرمت jpg. می باشد.

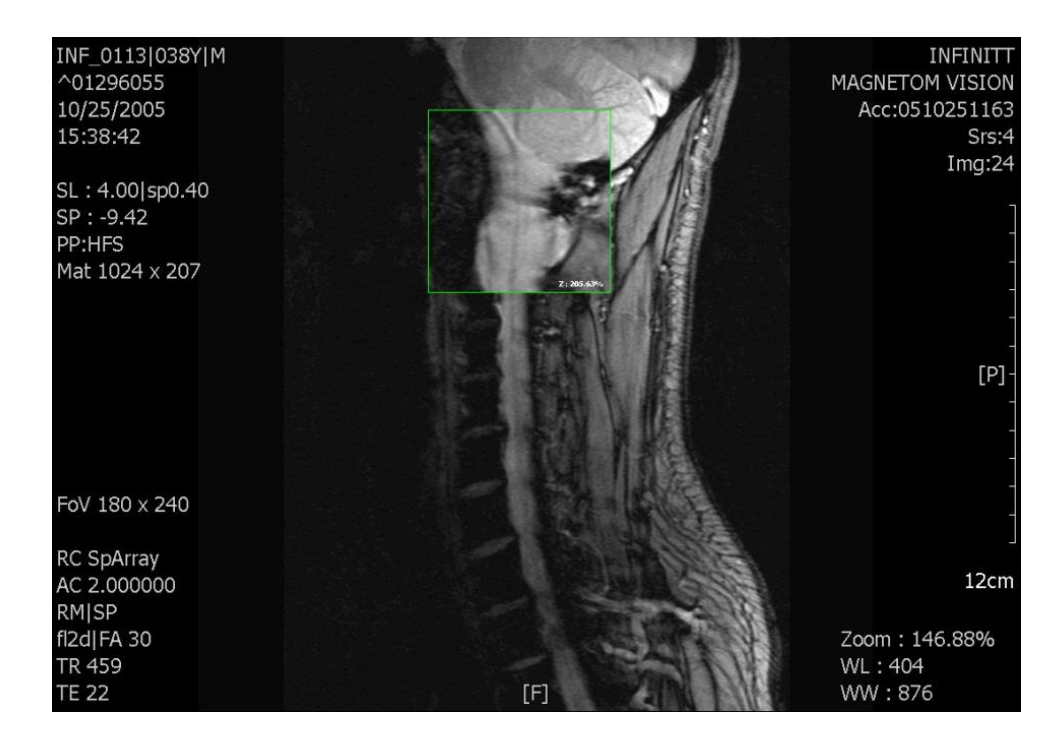